# **4.1.17 Durchschneiden**

Damit die Funktion genutzt werden kann, muss ein Element aktiv sein.

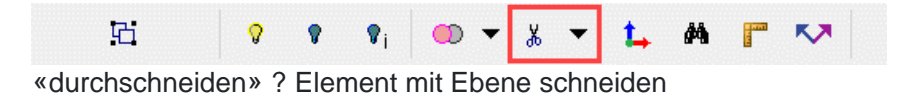

# **Durchschneiden C ? Element mit Fläche schneiden**

Es gibt verschiedene Möglichkeiten Elemente durchzuschneiden:

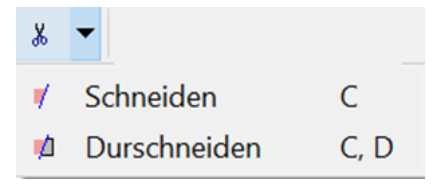

### **Schneiden Linie C**

Linie aktivieren ? Funktion wählen c ? Punkt auf Linie wählen

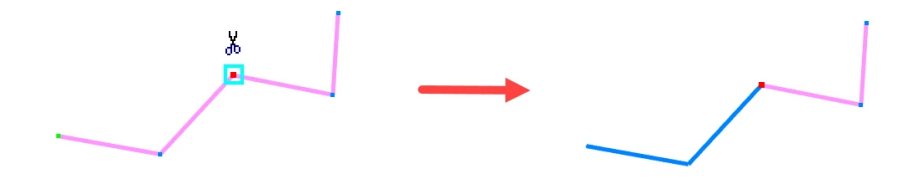

# **Schneiden Fläche C**

Element aktivieren ? Funktion wählen c ? Fläche wählen ? Ebene der Fläche trennt das aktive Element und der Teil mit dem aktiven Punkt bleibt zurück

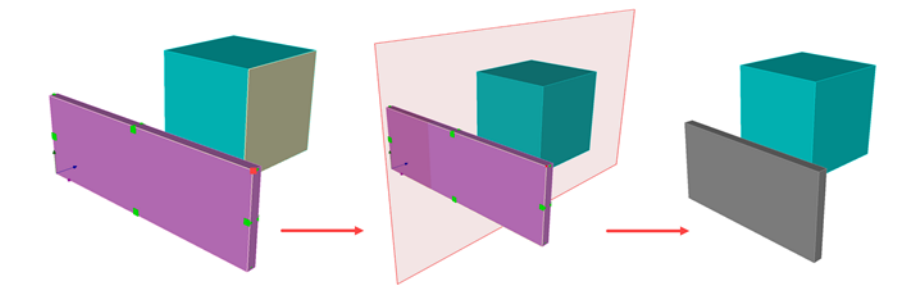

## **Durchschneiden C , D**

Element aktivieren ? Funktion wählen c, D ? Fläche wählen ? Ebene der Fläche trennt das aktive Element und die beiden neuen Elemente bleiben bestehen

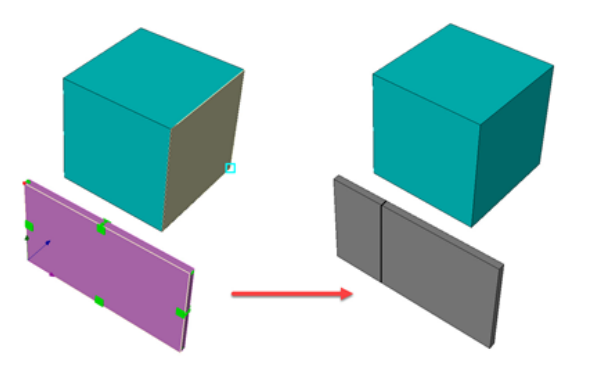

#### **Weitere Schneidefunktionen:**

**(L)** Teil mit aktivem Punkt bleibt, **(M)** Teil mit aktivem Punkt wird gelöscht, **C** Kontur, **D** durchschneiden, **X** Ebene XY, **Y** Ebene YZ, **H** Horizontal, **P** Parametric, **V** Vertikal 2P, **2** 2 Ebenen, **M** Mesh, **3** 3 Punkte, **W** Schneiden wegnehmen

#### **Im Top View schneiden:**

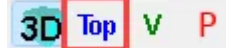

#### **Top View: Fläche mit Line schneiden**

Fläche zeichnen mit F ? «Top View» aktiveren ? Linie zeichnen mit L ? Fläche aktivieren ? Funktion schneiden c ? Linie auswählen ? Fläche wird von Linie vertikal durchtrennt, Teil der Fläche mit aktiven Punkt bleibt bestehen

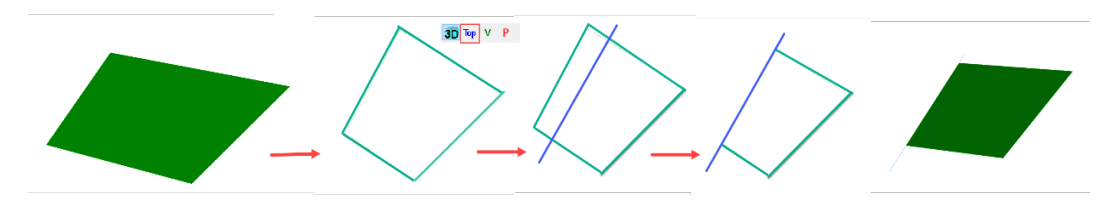

#### **Top View: Terrain / Mesh mit Linie oder Fläche schneiden**

«Top View» aktivieren ? geschlossene Linie zeichnen L oder Fläche F ? Terrain aktivieren ? Funktion schneiden c ? Linie auswählen ? Terrain wird vertikal mit Linie geschnitten, Schnittmenge kann gelöscht werden

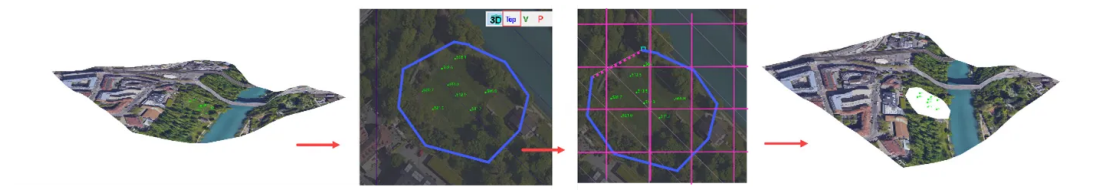

#### **Zusätzliche Möglichkeiten**

Wenn eine Funktion ausgeführt wird, stehen darauf aufbauende Funktionsmöglichkeiten inkl. Tastaturabkürzung unten Links im Fenster beschrieben.